# 第**48**回日本マススクリーニング学会学術集会

# **視聴者用 Zoomマニュアル**

2021年9月10日(金) 版

**1) インターネット環境**

#### **2) パソコン、スマートフォン、 タブレット等**

Q. カメラは必要でしょうか?

⇒ 視聴者はカメラを使用しないので必要ありません。

- Q. マイクは必要でしょうか? ⇒ 視聴者は音声による参加はありませんので必要ありません
- Q. イヤホンは必要?
	- ⇒ パソコンにスピーカーが内蔵されていたり、接続されている場合は必要ありません。 イヤホンを使用する場合は、有線イヤホンをおすすめします。
- Q. Bluetoothなどのワイヤレスイヤホンで音声が乱れるたときは?

⇒ 「イヤホンを再起動する」 か 「パソコンから直接音声出力」 を、してみてください。

### 禁止事項

受信映像や発表スライドのスクリーンショットの撮影、録音、 再配布は固く禁止いたします。

①下記URLにアクセスし、「ミーティング用Zoomクライアント」からダウンロードしてください。

■ Zoom ダウンロードURL:

**https://zoom.us/download#client\_4meeting**

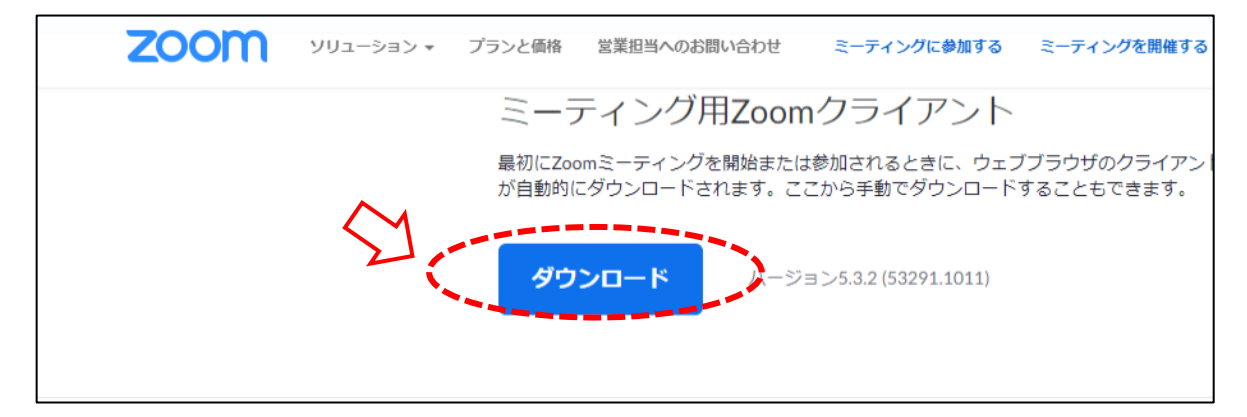

②ダウンロードされたファイルをダブルクリックすると、アプリのインストールが始まります。

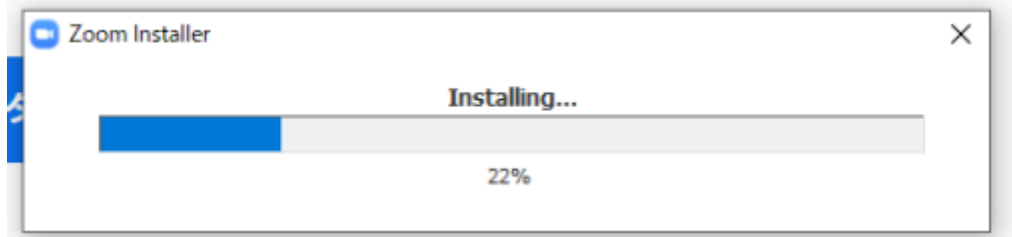

③サインイン画面が表示されたらインストール完了です。

※Zoom使用のためにサインインの必要はありませんが、行っても問題はございません。

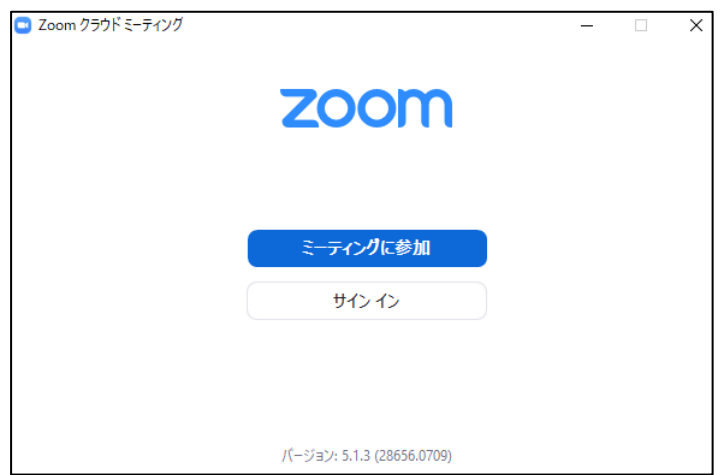

1) App storeもしくはGoogle Playから「Zoom」と検索してください。 「ZOOM Cloud Meetings」という名前のアプリが見つかるのでダウンロードしてください。

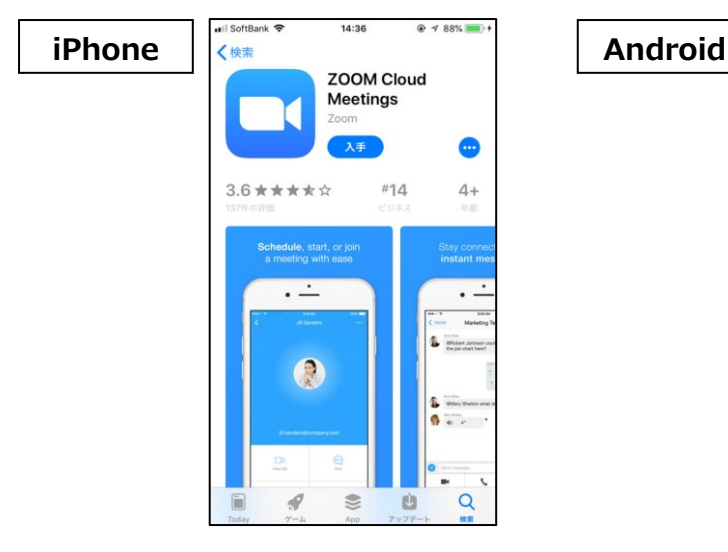

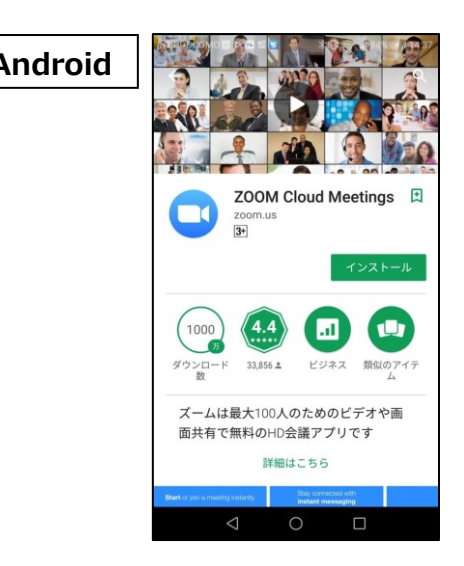

2) ダウンロード完了後アプリを立ち上げると、サインイン画面が表示されます。 サインイン画⾯が表⽰されたらインストール完了です。

※視聴の為にサインインの必要はありませんが、行っても問題はございません。

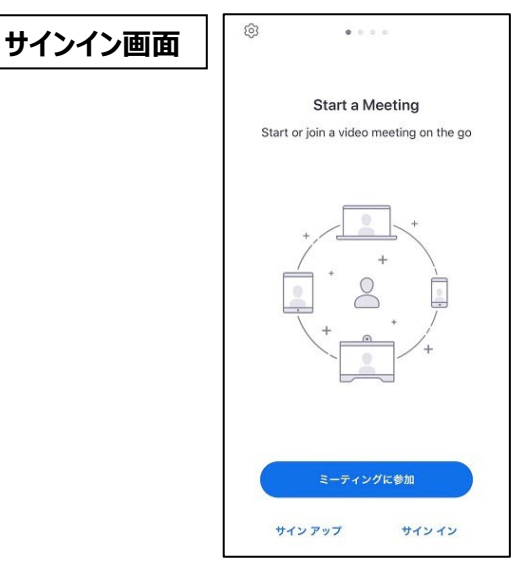

#### **1) 視聴URLへアクセス**

以下の視聴URLより、 IDとパスワードを入力の上、アクセスください。

ID︓参加登録時に登録されたメールアドレス

パスワード:参加登録時にご自身で設定したパスワード

【視聴URL】

**[https://k-convention.kijima-p.co.jp/jsns48\\_ondemand/](https://k-convention.kijima-p.co.jp/jsns48_ondemand/)**

# **2) 視聴用Zoom URLにアクセス**

セッションがいくつかのボタンに分かれて表⽰されております。 視聴されたいセッションのボタンをクリックし、Zoomにアクセスしてください。 アクセスするとメールアドレスと名前の入力を求められますので入力を行い、 「Webセミナーに参加」をクリックしてください。

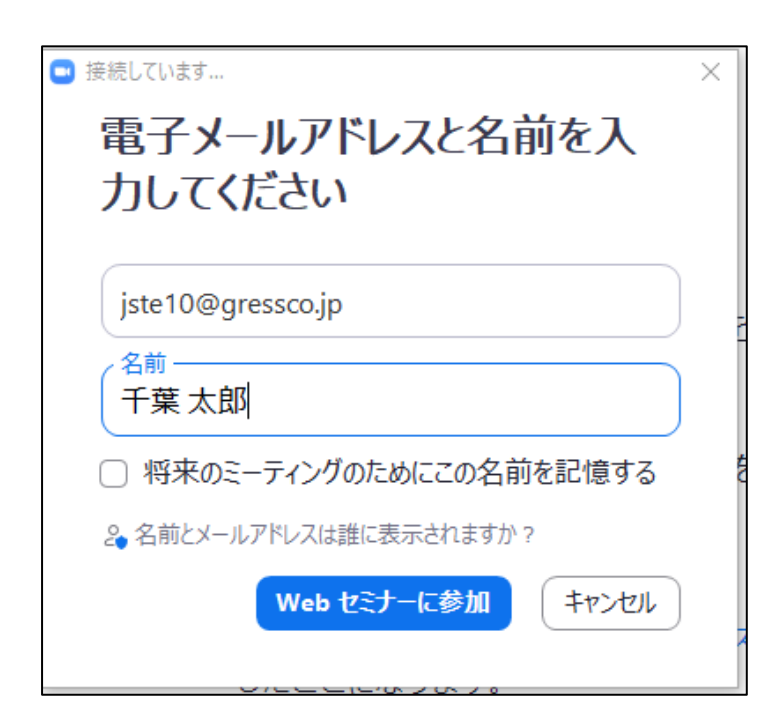

### **3) Zoom視聴画面へ**

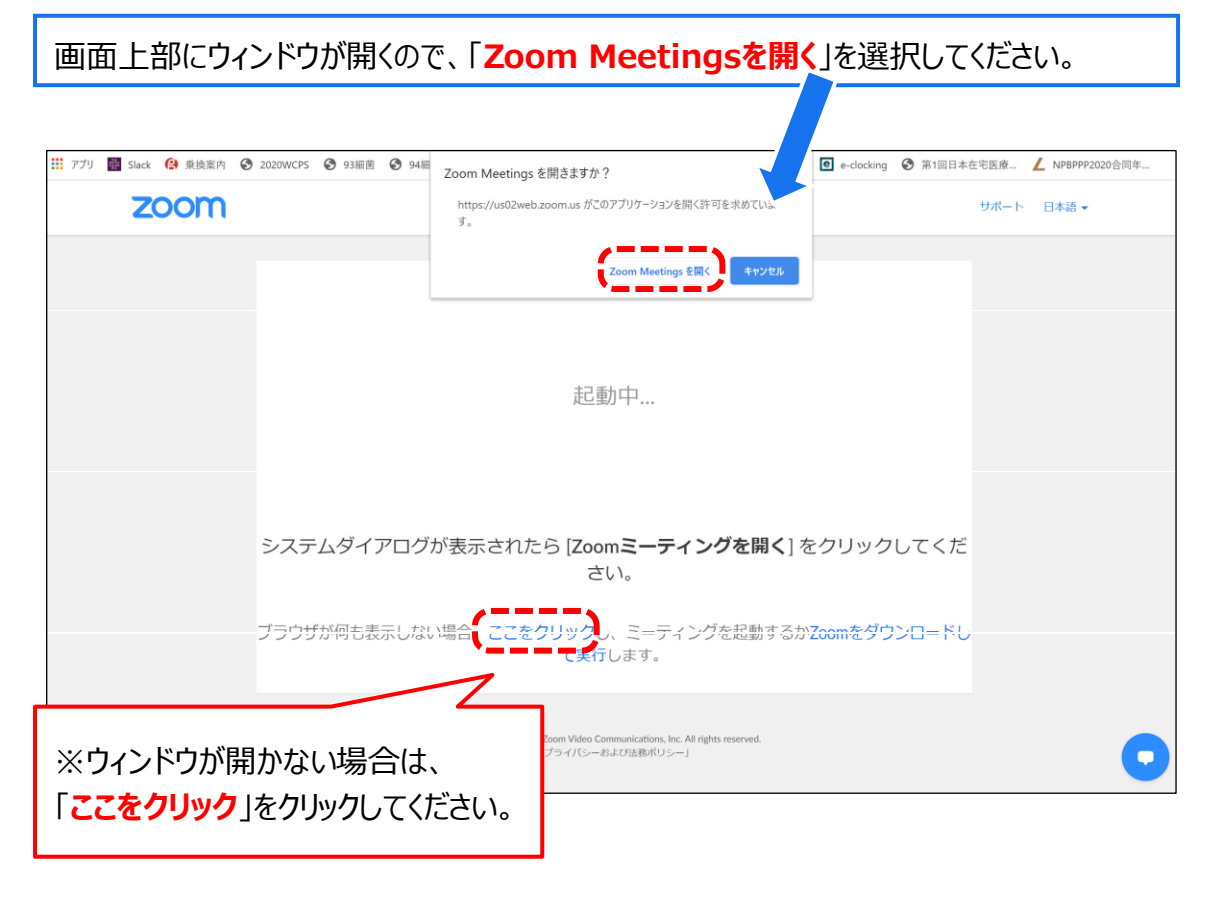

# **4) 配信開始前**

配信開始までは、以下の様なメッセージが表⽰されますので開始までそのままお待ちください。

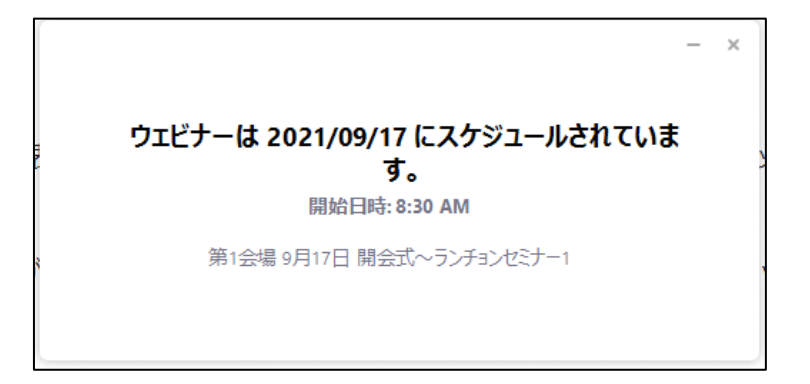

### **5) セキュリティ等の事情でアプリをダウンロードできない場合**

アプリをダウンロードできない場合も、webブラウザで視聴可能です。

①パソコンで視聴URLをクリックすると下記画面が表示されますので、

まず「キャンセル」をクリックしてください。

②その後、ページ下部の「ミーティングを起動」をクリックしてください。

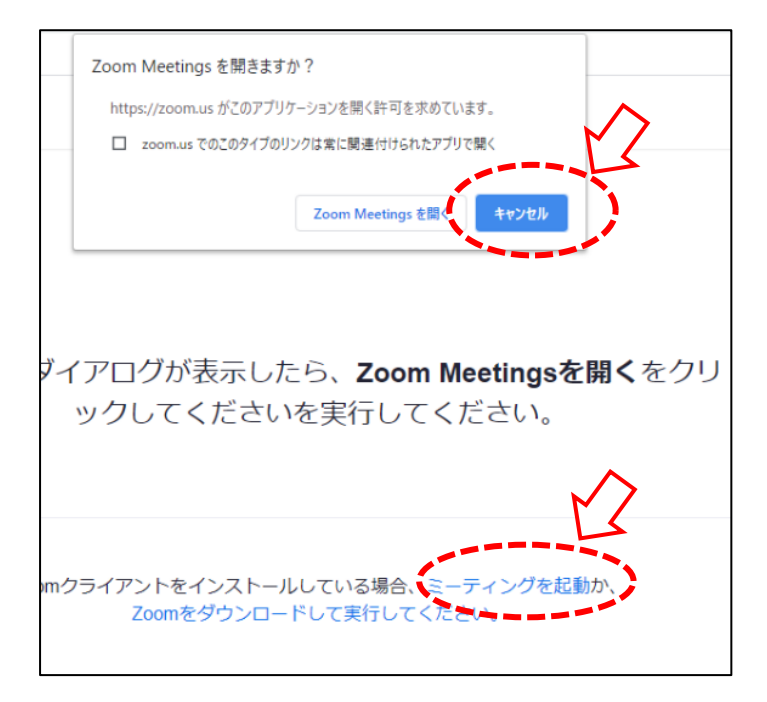

③ページ下部に、「アプリケーションをダウンロードまたは実行出来ない場合はブラウザから起動してください。」 と表示されるので「ブラウザから起動してください」の部分をクリックすると、視聴画面が起動します。

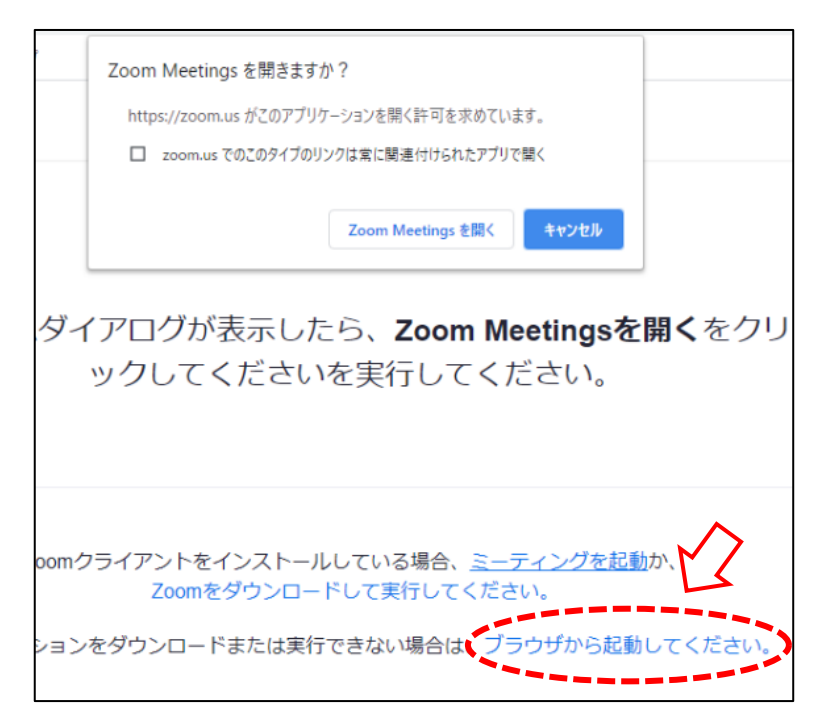

**6) 視聴画面操作(PC)**

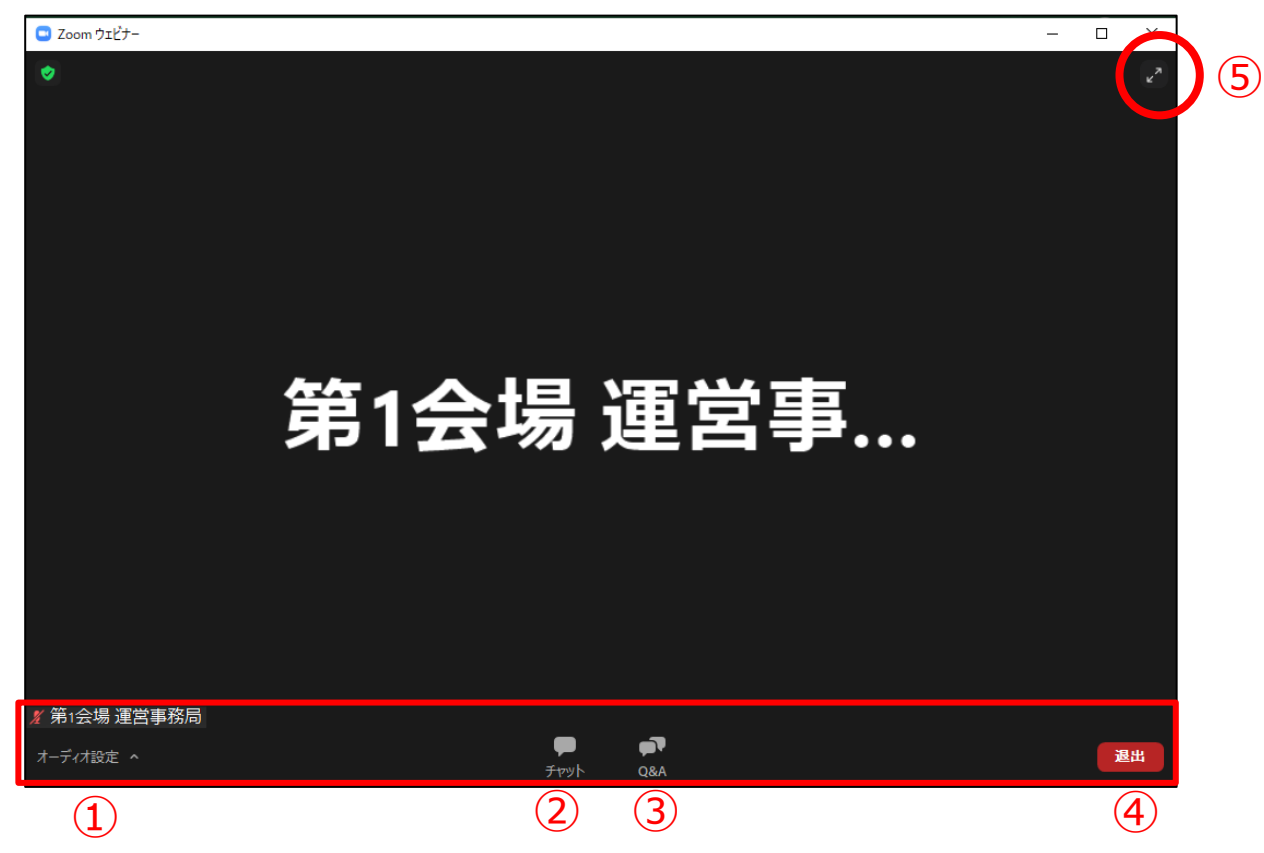

- ① オーディオ設定: 使用するスピーカーを設定します。
- ② チャット:視聴者は使用しないでください。 ※本会では「座長・演者と、ホスト(学術集会運営事務局)との連絡」にのみ使用します。
- 3 Q&A:質疑応答に使用します。
- ④ ミーティングから退出︓自身がZoomから退出できます。
- 5 全画面表示の設定、解除

**※本会では視聴者は画面共有、音声による発言、カメラの使用はできません。**

## **7) 質疑応答(PC)**

・質問は、「Q&A」機能を使用して、テキストメッセージで受け付けます。

※適宜質問を座長が選び、Zoom視聴者の代わりに演者に質問していただきます。

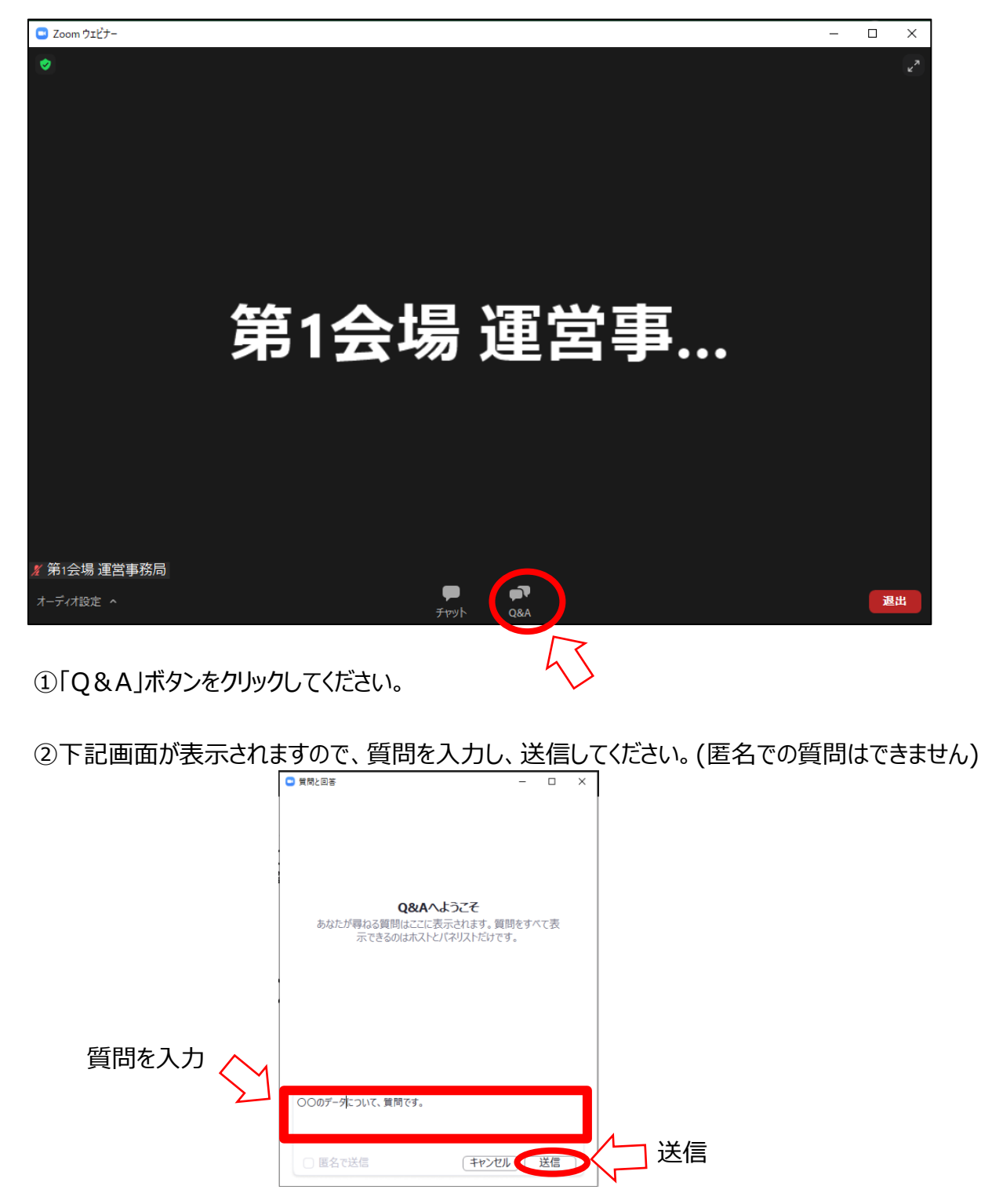

③採用された質問は、座長から口頭で演者に質問されます。

#### **1) 視聴URLへアクセス**

以下の視聴URLより、 IDとパスワードを入力の上、アクセスください。 ID︓参加登録時に登録されたメールアドレス パスワード:参加登録時にご自身で設定したパスワード

【視聴URL】

**[https://k-convention.kijima-p.co.jp/jsns48\\_ondemand/](https://k-convention.kijima-p.co.jp/jsns48_ondemand/)**

#### **2) 視聴用Zoom URLにアクセス①**

セッションがいくつかのボタンに分かれて表⽰されております。 視聴されたいセッションのボタンをクリックし、Zoomにアクセスしてください。

アクセスすると、以下の画⾯が開きますので、 「ミーティングを起動」を選択してください。

「Zoomで開きますか?」という選択肢が 表示されますので、「開く」を選択してください。

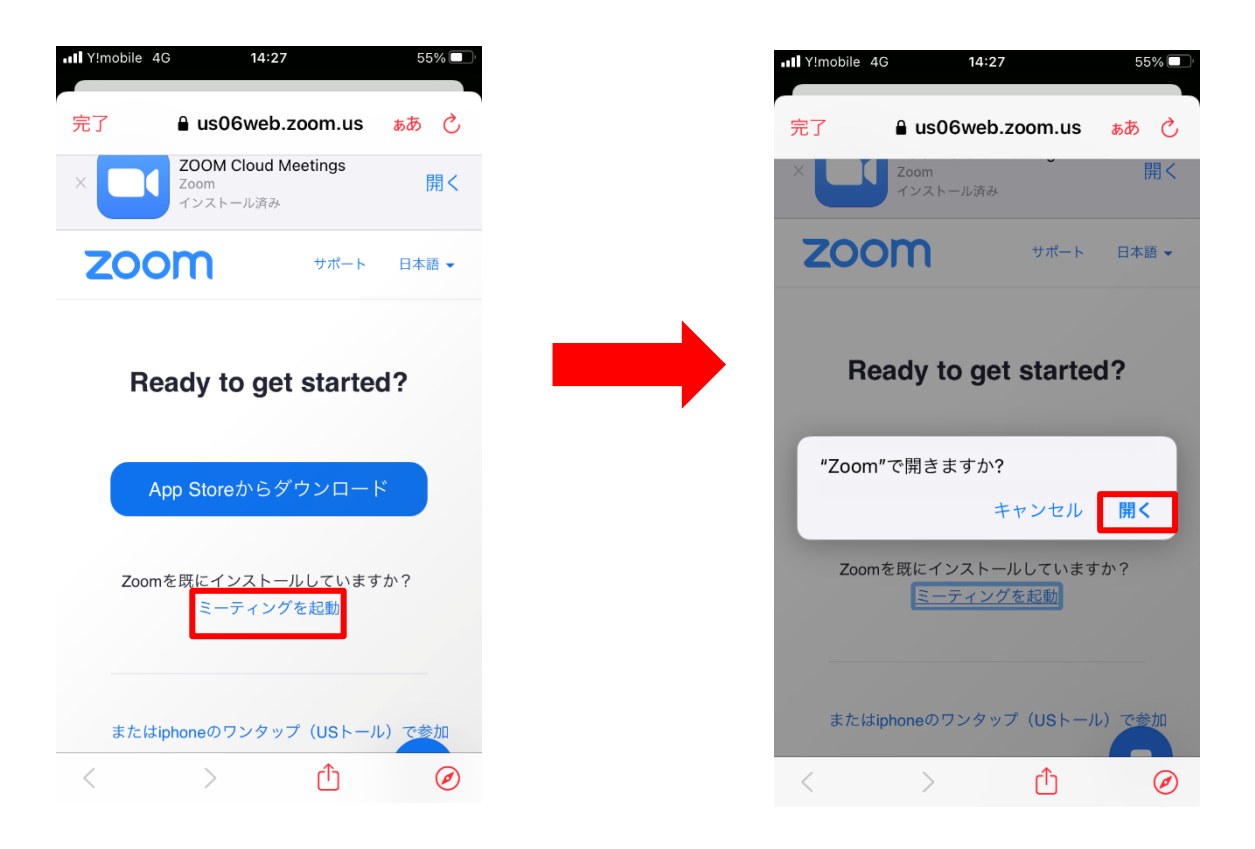

**3) 視聴用ZOOM URLにアクセス②**

「Webセミナーの登録」という画面になりますので、「表示名」と「メールアドレス」を 入力し、OKを押してください。

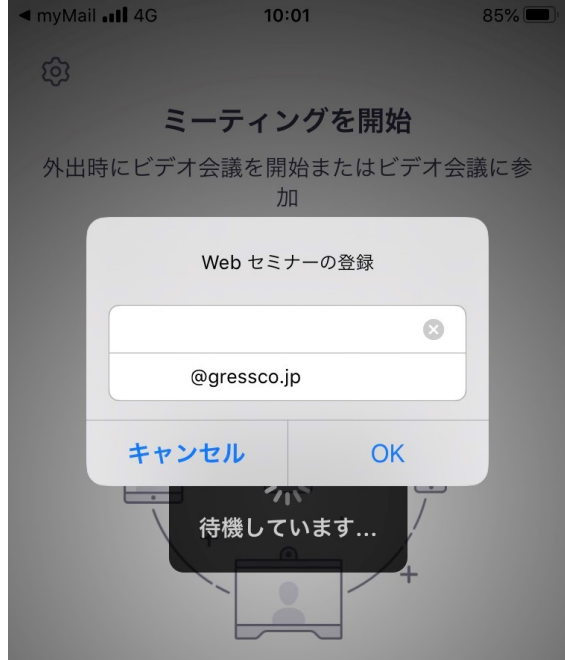

### **4) 配信開始前**

配信開始までは、「このミーティングをホストが開始するまで待機しています」というメッセージが表示されます ので開始までそのままお待ちください。

#### **5) 視聴画面操作**

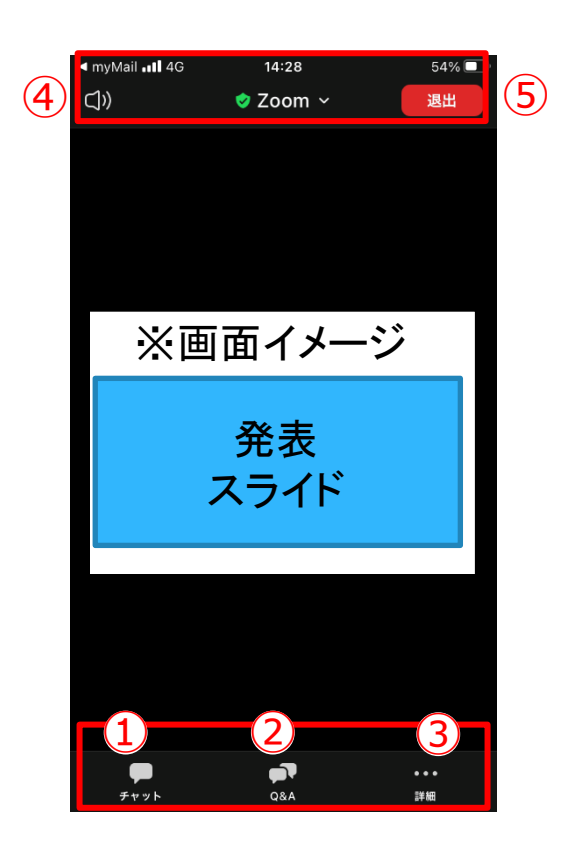

① チャット:視聴者は使用しないでください。

※本会では「座長・演者と、ホスト(学術大会運営事務局)との連絡」にのみ使用します。 2 Q&A: 質疑応答に使用します。

- 3 詳細: オーディオ機能の切断、及びウェビナー画面の最小化できます。
- ④ 音声をスピーカーに切り替えることができます。
- ⑤ ミーティングから退出︓ご自身がZoomから退出できます。

**※本会では視聴者は画面共有、音声による発言、カメラの使用はできません。**

# **6) 質疑応答**

・質問は、「Q&A」機能において、テキストメッセージで受け付けます。 ※実施方法はPCと同様です。